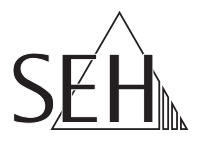

# USB Deviceserver **utnserver ProMAX**

# Quick Installation Guide

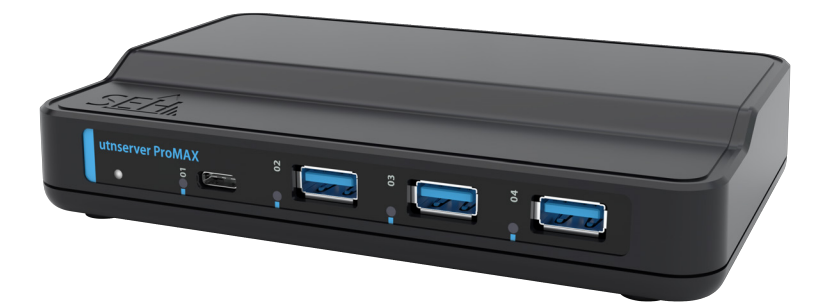

MHAB-QI-utnProMAX Version: 1.3 | 2023-12

**Overview**

This 'Quick Installation Guide' describes the hardware installation and initial setup of the utnserver ProMAX.

Table of contents  $\Rightarrow$  1.

Do you need assistance? Contact us!

Monday to Thursday Friday 8:00 a.m. to 4:45 p.m. and 8:00 a.m. to 3:15 p.m. (CET)

+49 (0)521 94226-44

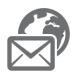

support@seh.de

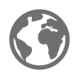

www.seh-technology.com

Customers from the United States of America and Canada please contact the North American support.

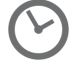

Monday to Friday 9:00 a.m. to 5:00 p.m. (EST/EDT)

+1-610-933-2088

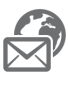

support@sehtechnology.com

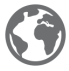

www.seh-technology.com

### **Überblick**

Dieser 'Quick Installation Guide' beschreibt die Hardware-Installation und Inbetriebnahme des utnserver ProMAX.

Inhaltsverzeichnis  $\Rightarrow$  16.

Benötigen Sie Hilfe? Kontaktieren Sie uns!

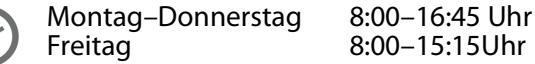

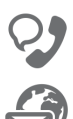

+49 (0)521 94226-44

support@seh.de

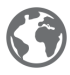

www.seh.de

### <span id="page-2-0"></span>**Contents**

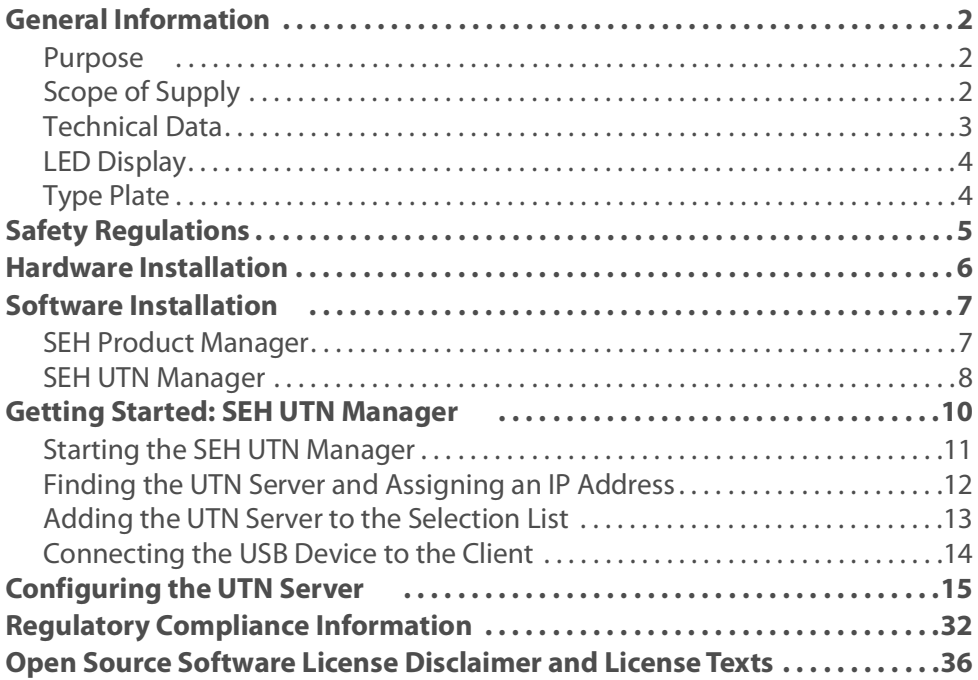

#### <span id="page-3-1"></span><span id="page-3-0"></span>**Purpose**

The USB Deviceserver 'utnserver ProMAX' makes non-network-ready USB devices accessible via TCP/IP network.

For this purpose, the USB devices (e.g. hard disks, etc.) will be connected to the USB ports of the utnserver ProMAX. Then the UTN (UTN = USB to Network) functionality and the corresponding software tool 'SEH UTN Manager' establish a virtual USB connection between USB device and client. The USB device can be used as if it were connected locally.

<span id="page-3-2"></span>**Scope of Supply**

Check the package content before getting started:

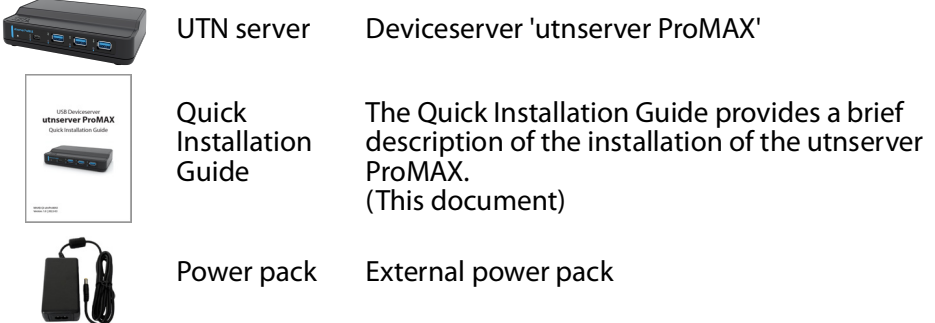

#### <span id="page-4-0"></span>**Technical Data**

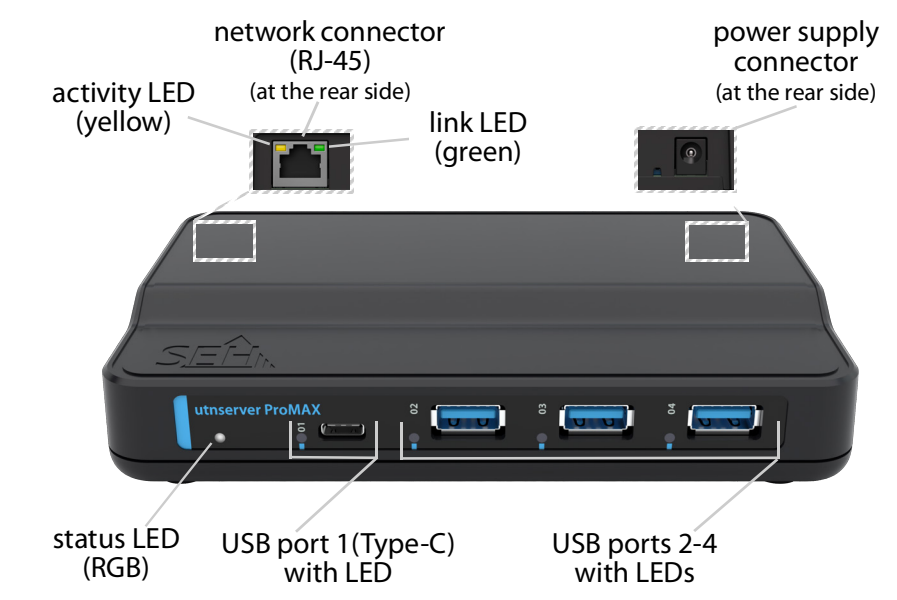

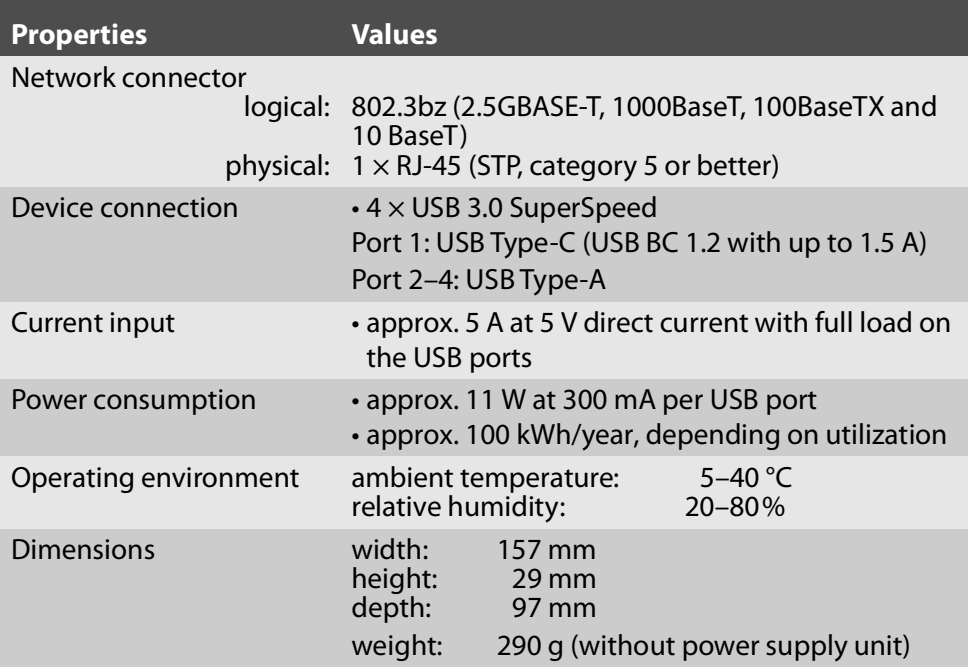

#### <span id="page-5-0"></span>**LED Display**

The LEDs of the UTN server provide information about its status.

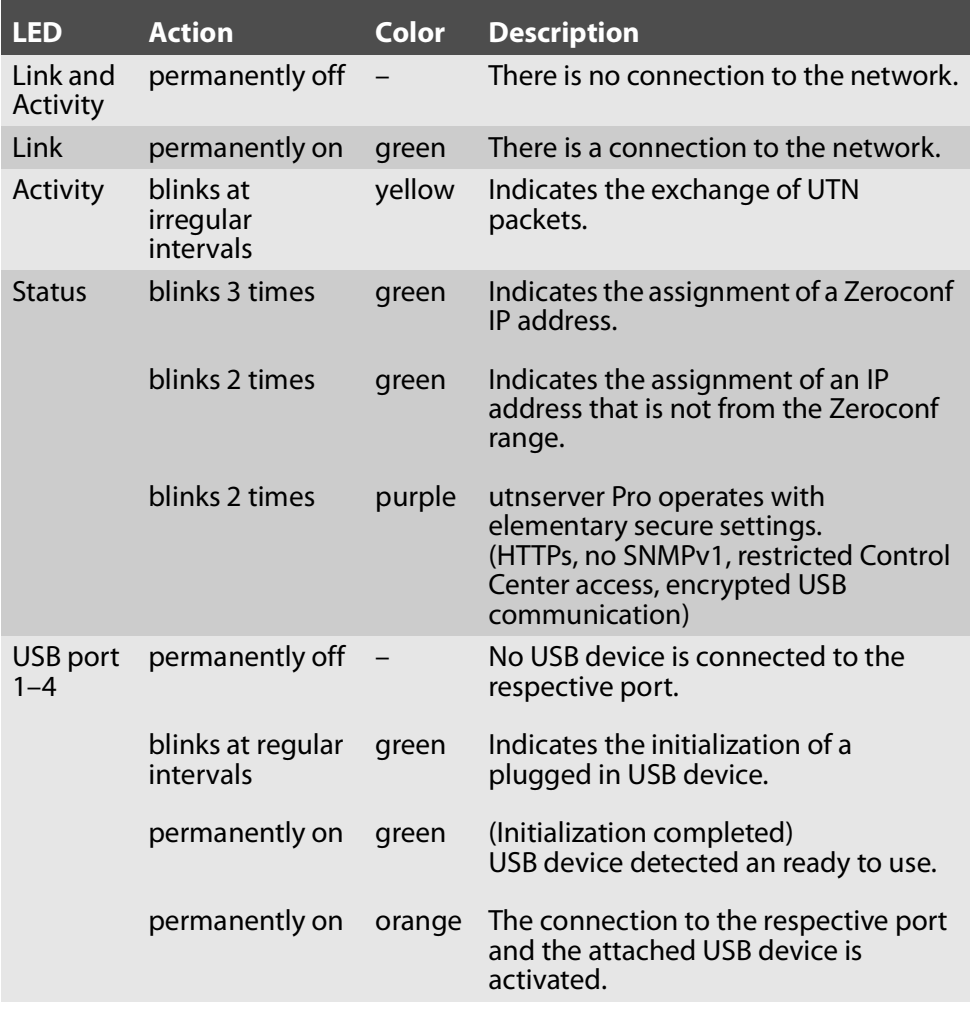

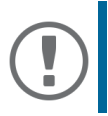

#### **Important:**

When the device starts up, the behavior of the LEDs differs from this description.

#### <span id="page-5-1"></span>**Type Plate**

The type plate gives important product information, such as hardware and certification information as well as the serial number. The serial number contains the production date: nnn YYYY MM nnnnn.

This information helps you e.g. during maintenance and is needed for support requests.

<span id="page-6-0"></span>UTN servers are network devices for use in office environments. The utnserver ProMAX is designed for the integration of USB device into TCP/IP networks.

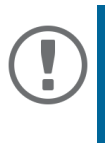

#### **Important:**

Before starting the installation and the initial setup procedure as well during the operation of the UTN server, note the following safety regulations. Their purpose is to protect yourself and others from personal injuries, and to avoid damage to the equipment.

- Read the documentation and make sure that your system meets the requirements listed therein.
- Avoid contact with humidity or liquids.
- The device must only be connected and operated if it is in perfect condition.
- Make sure that no-one steps on or stumbles over the cables.
- If the supplied power cord cannot be used in your country, acquire an appropriate power cord that suits national provisions. For more information, consult your retailer.
- Do not connect a telephone cable to the RJ-45 connector. The RJ-45 connector may only be connected to SELV voltages. For the connection to the RJ-45 connector only STP cabling (category 5 or better) may be used. The shielding must fit flushly to the connector.
- Do not open the housing. Unauthorized modifications to the device can affect the product certification and are forbidden.
- The device must not be directly connected to outdoor lines.
- The device must only be operated using the power pack included in the package.
- Only use a certified USB cable (< 3 m) listed at www.usb.org.
- Electrostatic discharges (ESD) may impair device performance.
- An interruption of the supply voltage may impair device performance or cause malfunctions.

<span id="page-7-0"></span>You can directly connect up to 4 USB devices to the utnserver ProMAX.

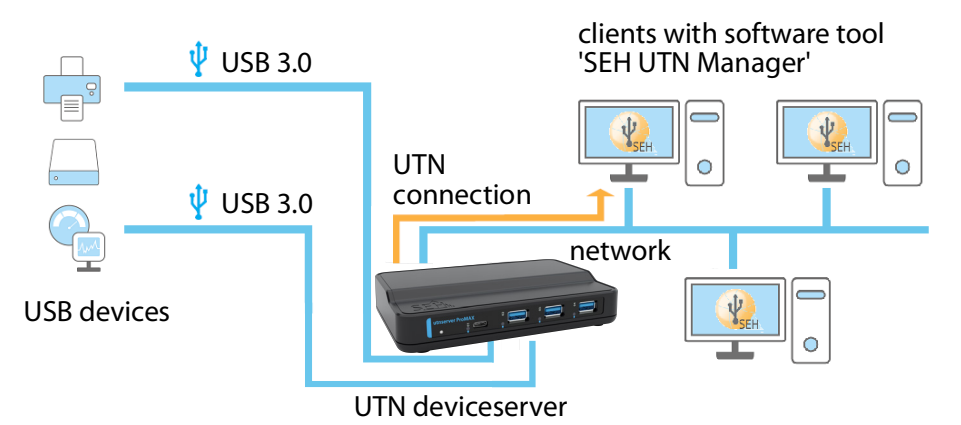

1. Connect the USB device to a USB port of the UTN server.

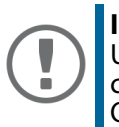

#### **Important:**

USB device and UTN server can be connected via a USB cable, if required. Only use USB cables shorter than 3 meters.

- 2. Repeat step 1 if you want to connect more than one USB device.
- 3. Connect the network cable (RJ-45) to the UTN server.
- 4. Connect the power cord to the UTN server.
- $\rightarrow$  The UTN server boots and then is ready for use.

#### <span id="page-8-1"></span><span id="page-8-0"></span>**SEH Product Manager**

The 'SEH Product Manager' is a software tool developed by SEH Computertechnik GmbH for the administration and management of SEH Computertechnik GmbH devices on the network.

The software is installed on all clients from which SEH Computertechnik GmbH devices are to be administrated and managed on the network.

First, you have to download the installation file for the SEH Product Manager from the website of SEH Computertechnik GmbH:

[https://www.seh-technology.com/services/downloads/download](https://www.seh-technology.com/services/downloads/download-deviceserver/utnserver-promax.html)deviceserver/utnserver-promax.html

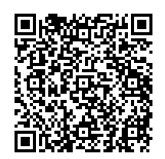

System requirements:

- For Windows 10 or later, Windows Server 2016 or later
- The installation can only be carried out by users with administrative rights.
- 1. Start the SEH Product Manager installer.
- 2. Follow the installation routine.
- $\rightarrow$  The SEH Product Manager is installed on your client
- For macOS 12 (Monterey), 13 (Ventura), 14 (Sonoma) or later
- The installation can only be carried out by users with administrative rights.
- 1. Open the file "sehproductmanagermac-1.1.x.dmg".
- 2. Drag the SEH Product Manager to the Application folder.
- $\rightarrow$  The SEH Product Manager is installed on your client.

 $-$ SEH Product Manager  $2.0h$ To install, drag the SEH Product nav then "Eiec Manager to your Application folder. **SFH** 

You can recognize the SEH Product Manager by its icon:  $\mathcal{E}(\mathbb{R})$ . The program is started with the usual methods of your operating system.

The program automatically searches for SEH Computertechnik devices on the network after starting. For more information see the  $\Rightarrow$  Q 'SEH Product Manager Online Help'

<span id="page-9-0"></span>**SEH UTN Manager**

The 'SEH UTN Manager' is a software tool developed by SEH Computertechnik GmbH. The SEH UTN Manager is used to establish and manage connections to the USB devices connected to UTN servers.

The SEH UTN Manager is available in two versions:

- complete version: has a graphical user interface and offers additional features
- minimal version: command-line interface only

A detailed description can be found in the USB Deviceserver User Manual.

The SEH UTN Manager has to be installed on all clients that are intended to access a USB device via the network. Different installation files are available, depending on the operating system.

First, you have to download the installation file for the SEH UTN Manager from the website of SEH Computertechnik GmbH:

[https://www.seh-technology.com/services/downloads/download](https://www.seh-technology.com/services/downloads/download-deviceserver/utnserver-promax.html)deviceserver/utnserver-promax.html

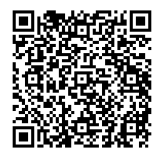

System requirements:

- For Windows 10 or later, Windows Server 2016 or later
- For macOS 12 (Monterey), 13 (Ventura), 14 (Sonoma) or later
- The installation can only be carried out by users with administrative rights.

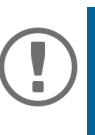

#### **Important:**

The SEH UTN Manager is also available for selected Linux systems. All information necessary for installing and using the SEH UTN Manager in Linux environments can be found in the USB Deviceserver User Manual Linux. The documentation is available via the link given above.

- 1. Start the installation file.
- 2. Install the complete version of the SEH UTN Manager (including graphical user interface). To do so, follow the installation routine.
- $\rightarrow$  The SEH UTN Manager is installed on your client.

### <span id="page-11-0"></span>**Getting Started: SEH UTN Manager**

After the SEH UTN Manager is started, the network has to be scanned for connected UTN servers. The network range to be scanned is freely definable; the search can be effected via multicast and/or in definable IP ranges. The default setting is multicast search in the local network segment.

All UTN servers found and their connected USB devices are displayed in the 'network list'. To use devices connected to the UTN server, you have to add the UTN server to the 'selection list'. The devices shown in the selection list can then be administrated and the connected USB devices can be used.

This chapter describes how to do these steps.

- • ['Starting the SEH UTN Manager'](#page-12-0)  $\Rightarrow$  11
- • ['Finding the UTN Server and Assigning an IP Address'](#page-13-0)  $\Rightarrow$  12
- *'*Adding the UTN Server to the Selection List'  $\Rightarrow$  13
- • ['Connecting the USB Device to the Client'](#page-15-0)  $\Rightarrow$  14

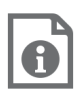

Detailed information on how to use the SEH UTN Manager can be found in the Online Help. To start the online help, go to the menu bar and select **Help** – **Online Help**.

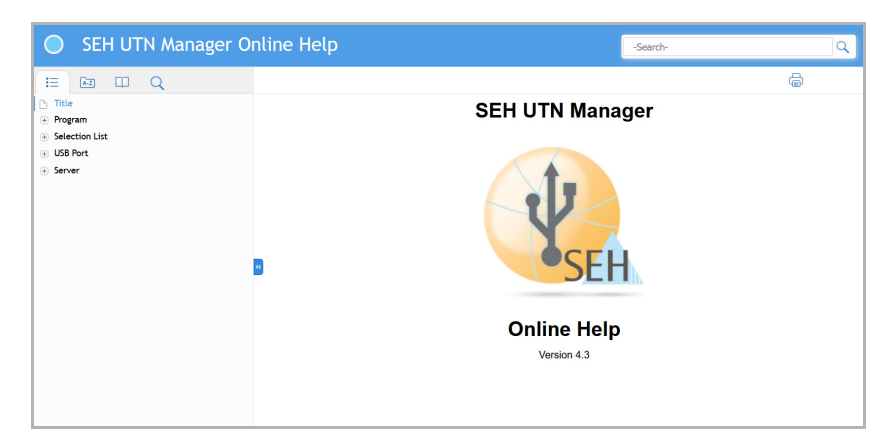

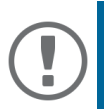

#### **Important:**

Client and UTN server communicate via the UTN port 9200. This port must not be blocked by a security software (firewall). If necessary, you can change the port number and use a secure UTN SSL port. A detailed description can be found in the USB Deviceserver User Manual. The documentation is available via the link on page [8](#page-9-0).

#### <span id="page-12-0"></span>**Starting the SEH UTN Manager**

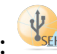

You recognize the SEH UTN Manager by its icon: stack The program is started with the usual methods of your operating system.

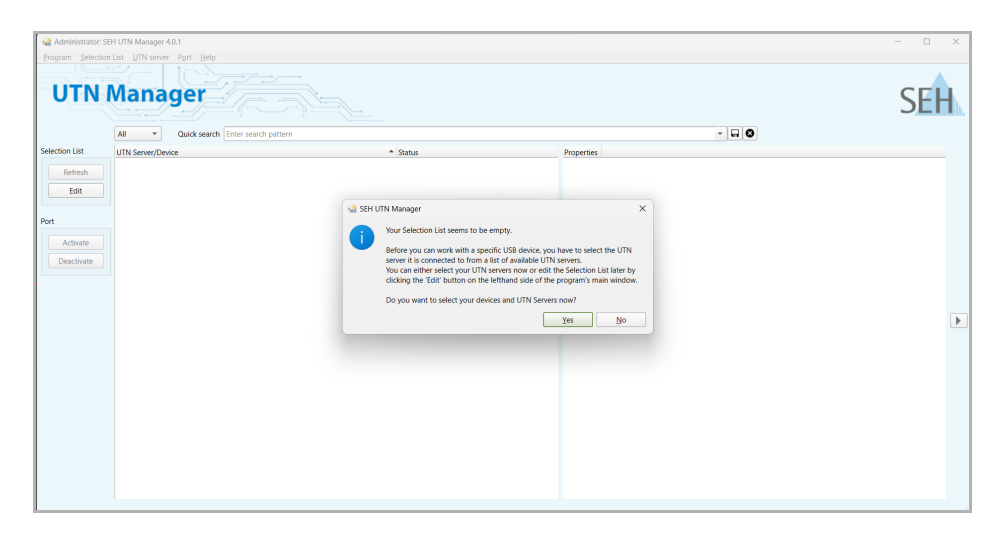

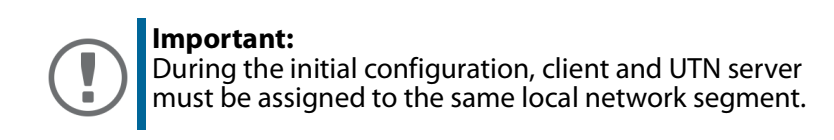

<span id="page-13-0"></span>**Finding the UTN Server and Assigning an IP Address**

Once the UTN server is connected to the network, it checks if it gets an IPv4 configuration (IP address, subnet mask, gateway, DNS) dynamically via the boot protocol DHCP. If this is not the case, the UTN server assigns itself an IP address via Zeroconf from the address range reserved for Zeroconf (169.254.0.0/16).

The UTN servers found by the program will be displayed in the network list. If required, you can change the TCP/IP parameters of the UTN server.

1. Confirm the note dialog **Your Selection List seems to be empty** with **Yes**. If the note dialog is not available and the main dialog appears instead, select **Selection List** – **Edit** in the menu bar.

The **Edit Selection List** dialog appears.

- 2. In the network list, select the UTN server.
- 3. In the shortcut menu, select **Set IP Address**. The **Set IP Address** dialog appears.
- 4. Enter the relevant TCP/IP parameters.
- 5. Click **OK**.
- $\rightarrow$  The settings will be saved.

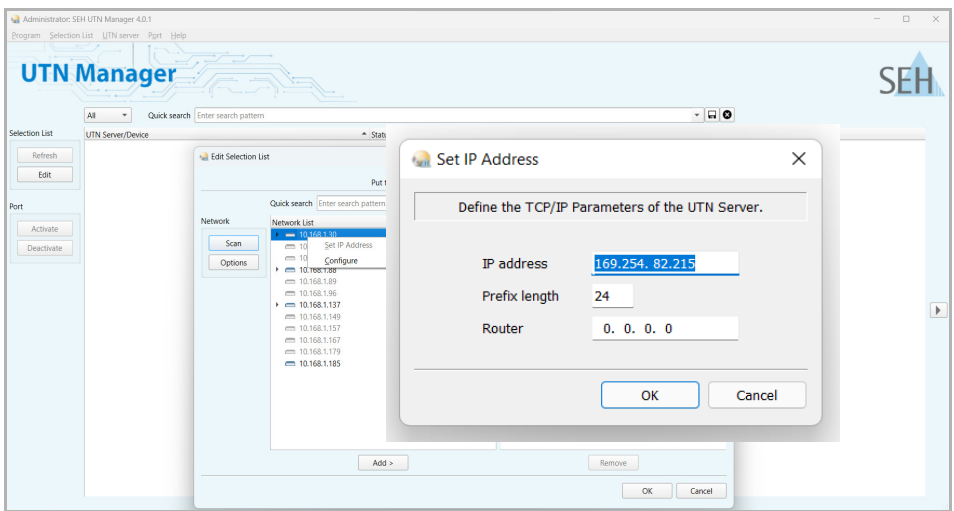

<span id="page-14-0"></span>**Adding the UTN Server to the Selection List**

The selection list displays the UTN servers and the USB devices or USB dongles connected to their USB ports.

Define the devices you want to use. To do this, you must add the UTN server including the connected USB devices or USB dongles shown in the network list to the selection list.

- 1. In the menu bar, select **Selection List Edit**. The **Edit Selection List** dialog appears.
- 2. In the network list, select the UTN server.
- 3. Click **Add**.
- 4. Repeat steps 2 to 3, if necessary.
- 5. Click **OK**.
- $\rightarrow$  The UTN servers and the connected USB devices or USB dongles are displayed in the selection list.

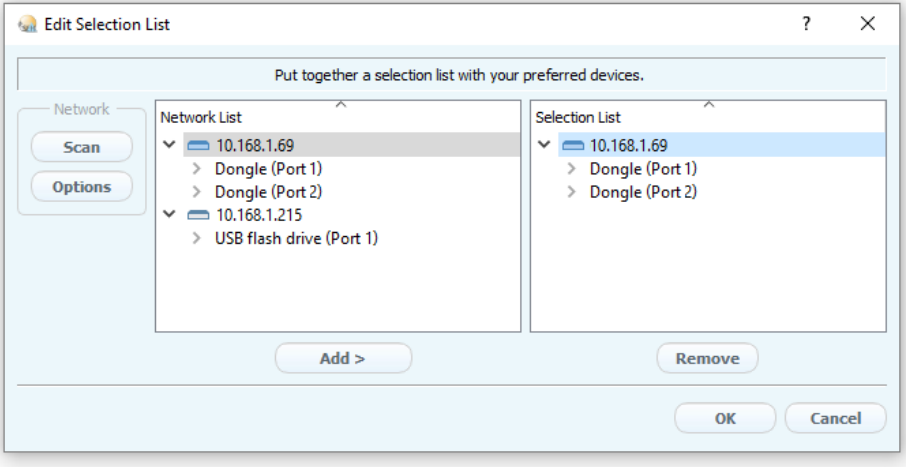

You can extend the search for UTN servers to any network range. To do this, change the search parameters for the network scan.

Windows: Via **Program** – **Options**. Mac: Via **SEH UTN Manager** – **Preferences**. <span id="page-15-0"></span>**Connecting the USB Device to the Client**

To use a USB device, a point-to-point connection is established between the client and the USB port of the UTN server to which the USB device is connected. The USB device can then be used as if it were directly connected to the client.

- $\checkmark$  The USB port is shown in the selection list  $\Rightarrow$  13.
- $\checkmark$  All provisions (driver installation, etc.) necessary to operate the USB device locally (i.e. connected directly to the client) have been met on the client. Ideally, the USB device has been connected and operated on the client locally according to the instructions of the manufacturer.
- $\checkmark$  The USB port is not connected to another client.
- 1. In the selection list, select the port.
- 2. In the menu bar, select **Port Activate**.
- $\rightarrow$  The connection between the USB device and client is established.

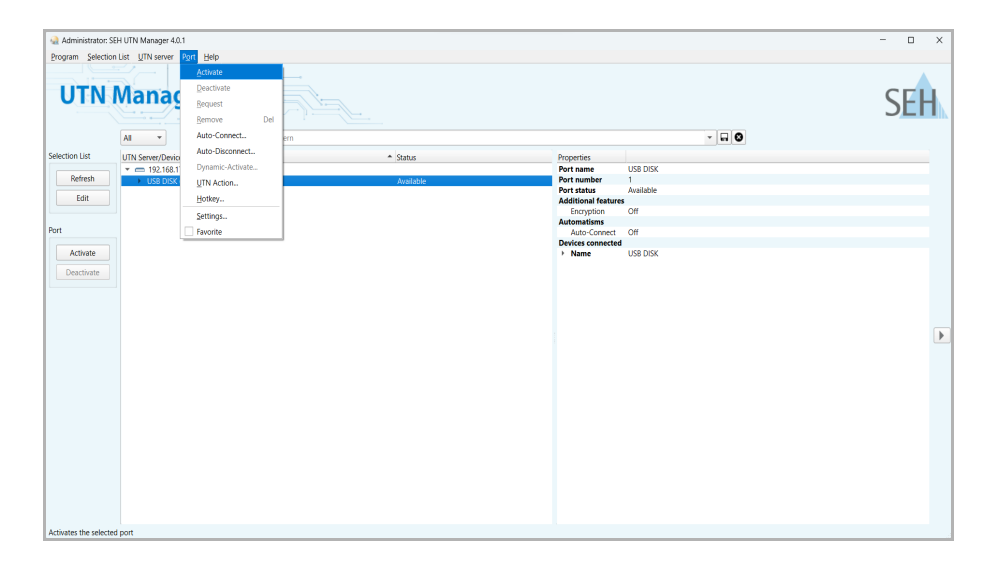

#### **Important:**

If a USB device is connected to a client, the connection is of a point-to-point type. As long as the connection is established, other users cannot connect the USB device to their client and thus cannot use it. For this reason, you have to cut the connection once you do not use the USB device any longer. To do this, select **Port** – **Deactivate** from the menu bar.

## <span id="page-16-0"></span>**Configuring the UTN Server**

The UTN server has a user interface, the utnserver Control Center, which can be opened in an Internet browser (e.g. Microsoft Edge or Safari).

The UTN server can be configured, monitored, and maintained via the utnserver Control Center.

- 1. Open your browser.
- 2. Enter the IP address of the UTN server as the URL.
- $\rightarrow$  The utnserver Control Center appears in the browser.

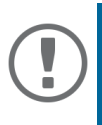

#### **Important:**

If the utnserver Control Center is not displayed, check if a gateway is configured ( $\Rightarrow$  12) and check the proxy settings of your browser.

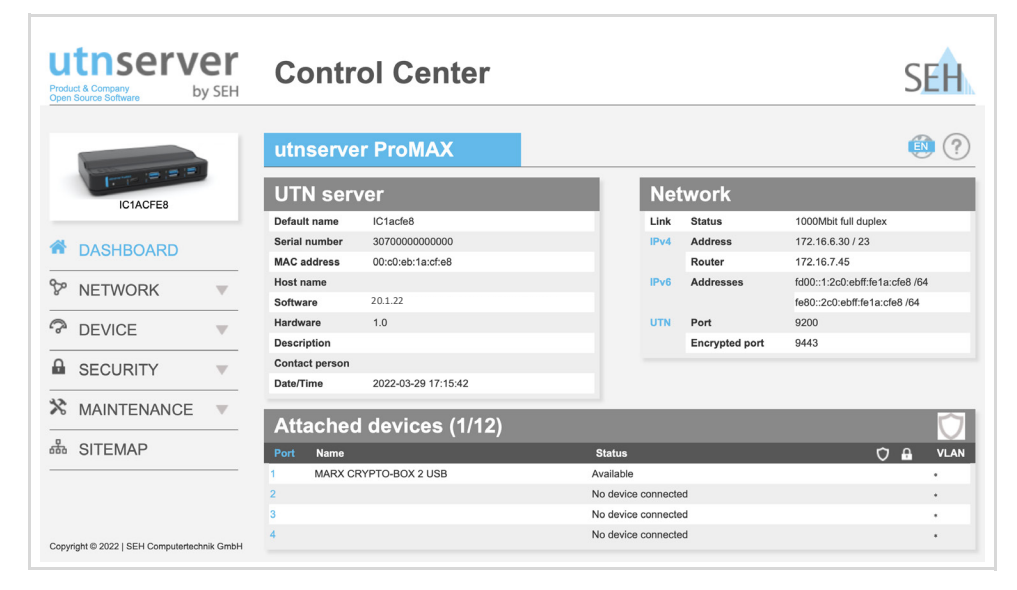

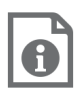

Detailed information about the configuration of the UTN server can be found in the Online Help of the utnserver Control Center.

To start the Online Help, click the '?' icon.

<span id="page-17-0"></span>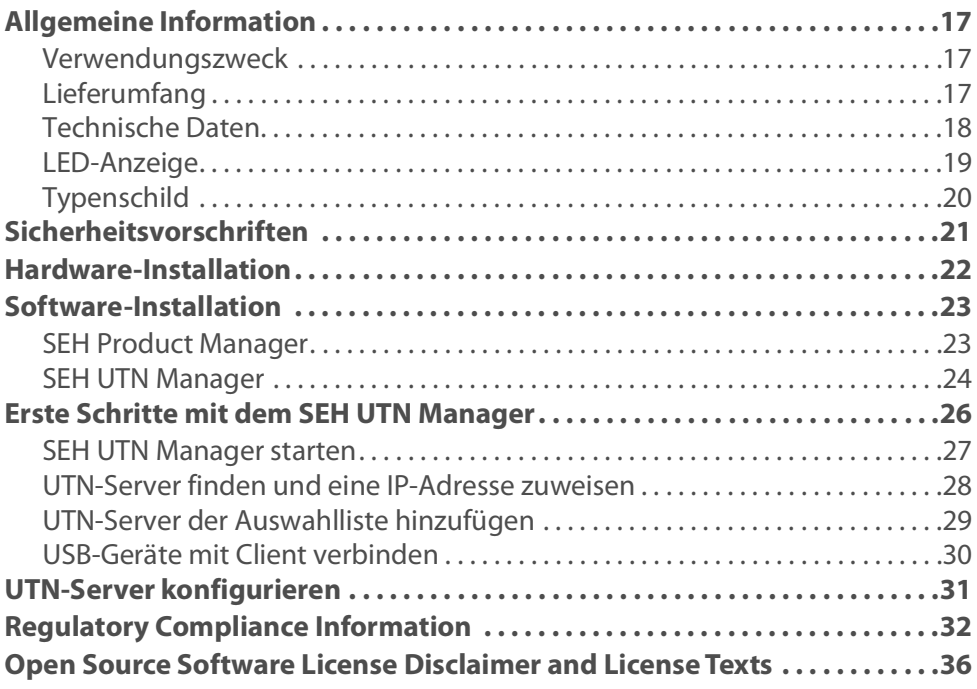

#### <span id="page-18-0"></span>**Verwendungszweck**

Der USB-Deviceserver 'utnserver ProMAX' stellt nicht-netzwerkfähige USB-Geräte via TCP/IP-Netzwerk bereit.

Dazu werden die USB-Geräte (z. B. Festplatte, etc.) an die USB-Ports des utnserver ProMAX angeschlossen. Anschließend wird mithilfe der UTN-Funktionalität (UTN = USB to Network) und dem dafür entwickelten Software-Tool 'SEH UTN Manager' eine virtuelle USB-Verbindung zwischen USB-Gerät und Client hergestellt. Das USB-Gerät kann wie lokal angeschlossen verwendet werden.

<span id="page-18-1"></span>**Lieferumfang**

Überprüfen Sie den Packungsinhalt auf Vollständigkeit, bevor Sie die Installation beginnen:

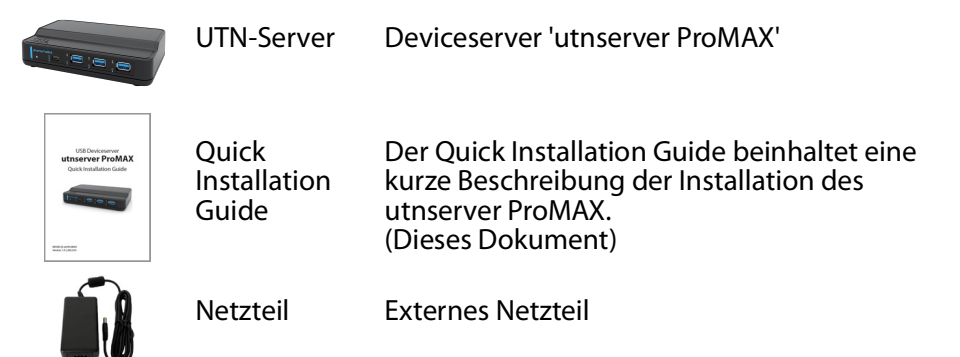

<span id="page-19-0"></span>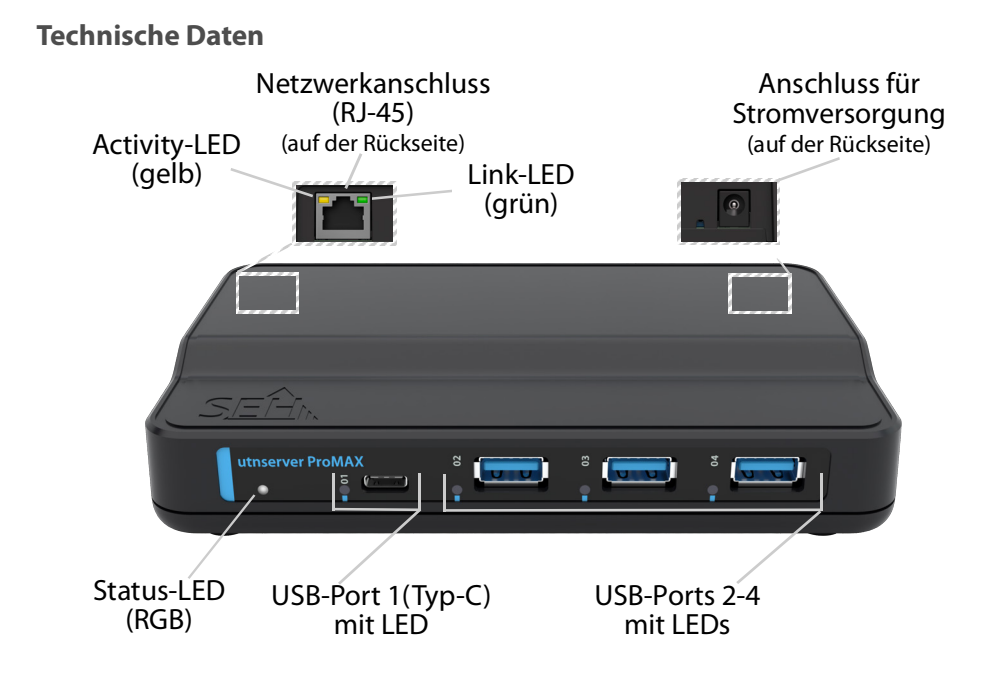

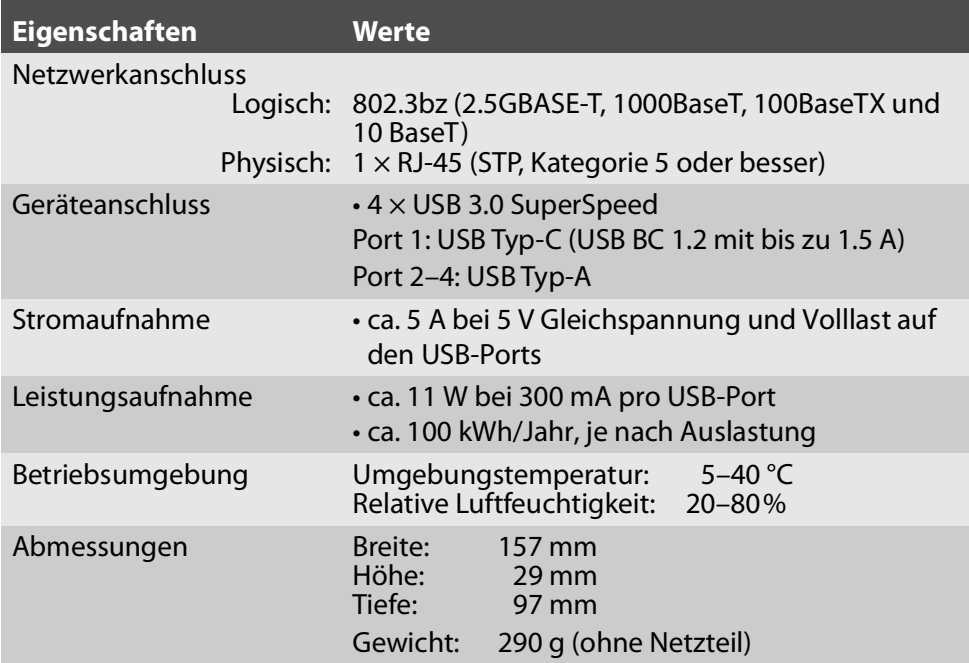

#### <span id="page-20-0"></span>**LED-Anzeige**

Durch die Interpretation des LED-Leuchtverhaltens kann der Zustand des UTN-Servers ermittelt werden.

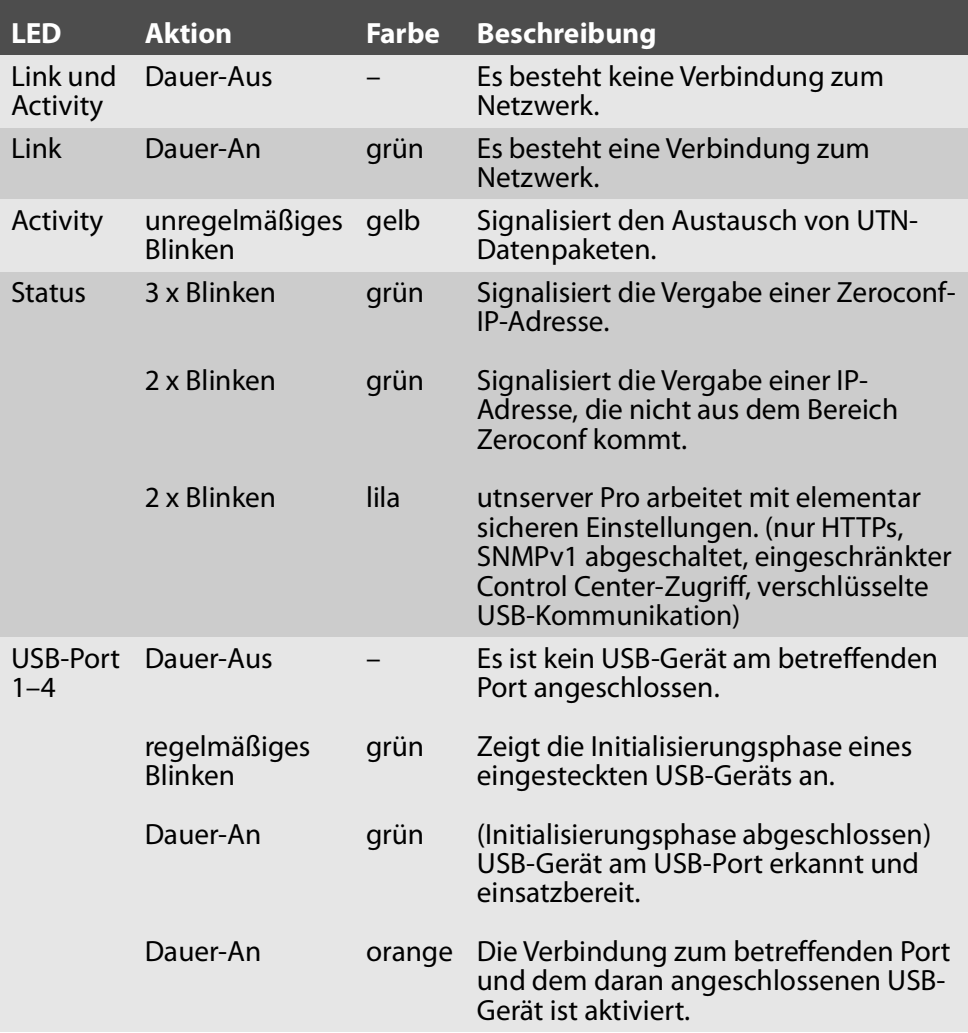

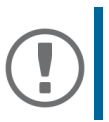

**Wichtig:**

Während des Einschaltvorgangs weicht das LED-Leuchtverhalten von der Beschreibung ab.

#### <span id="page-21-0"></span>**Typenschild**

Auf dem Typenschild finden Sie wichtige Angaben zu Ihrem Produkt, wie z.B. Informationen zur Hardware und zu Zertifizierungen sowie die Seriennummer. Die Seriennummer enthält das Produktionsdatum: nnn YYYY MM nnnnn.

Diese Angaben helfen Ihnen z. B. bei der Wartung und Sie benötigen sie für Support-Anfragen.

<span id="page-22-0"></span>UTN-Server sind Netzwerkgeräte für den Gebrauch in Büroumgebungen. Der utnserver ProMAX dient dem Einbinden von USB-Geräten in TCP/IP-Netzwerken.

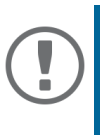

#### **Wichtig:**

Beachten Sie vor Inbetriebnahme und beim Betrieb des UTN-Servers die folgenden Sicherheitsvorschriften, um sich und andere vor Personenschäden zu schützen sowie Beschädigungen am Gerät zu vermeiden.

- Lesen Sie die Dokumentation und stellen Sie sicher, dass Ihr System den aufgeführten Anforderungen entspricht.
- Das Gerät darf nicht mit Feuchtigkeit oder Flüssigkeit in Berührung kommen.
- Das Gerät darf nur in unversehrtem Zustand angeschlossen und betrieben werden.
- Verlegen Sie alle Kabel so, dass niemand darauf treten oder darüber stolpern kann.
- Falls das beiliegende Netzkabel für Ihr Land nicht einsetzbar ist, beschaffen Sie ein passendes Netzkabel mit der jeweiligen nationalen Zulassung. Fragen Sie hierzu Ihren Fachhändler.
- Schließen Sie keine Telefonleitungen an den RJ-45-Stecker an. An diesen darf nur Sicherheitskleinspannung angeschlossen werden. Verwenden Sie für den Anschluss an den RJ-45-Stecker nur STP-Kabel (Kategorie 5 oder besser). Kabelschirm und Steckerschirm des Kabels müssen flächig verbunden sein.
- Öffnen Sie nicht das Gehäuse. Eigenmächtige konstruktive Veränderungen am Gerät können die Produktzertifizierung beeinträchtigen und sind verboten.
- Das Gerät darf nicht direkt an Leitungen die im Freien verlegt sind (outdoor) angeschlossen werden.
- Das Gerät darf nur mit dem mitgelieferten Netzteil betrieben werden.
- Verwenden Sie als USB-Kabel ein zertifiziertes USB-Kabel (< 3 m), das unter www.usb.org gelistet ist.
- Elektrostatische Entladungen (ESD) können die Geräteleistung beeinträchtigen.
- Eine Unterbrechung der Versorgungsspannung kann die Geräteleistung beeinträchtigen oder Fehlfunktionen verursachen.

<span id="page-23-0"></span>Am utnserver ProMAX können bis zu 4 USB-Geräte direkt angeschlossen werden.

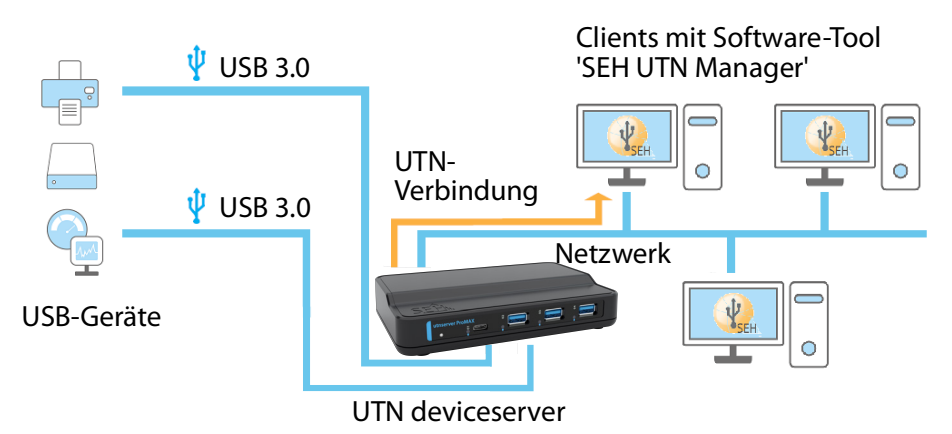

1. Stecken Sie das USB-Gerät an einen USB-Port des UTN-Servers.

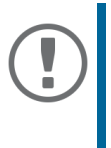

#### **Wichtig:**

Bei Bedarf können Sie das USB-Gerät via USB-Kabel mit dem UTN-Server verbinden. Verwenden Sie hierzu ausschließlich USB-Kabel mit Längen unter 3 Metern.

- 2. Wiederholen Sie Schritt 1 je nach Anzahl der anzuschließenden USB-Geräte.
- 3. Verbinden Sie das Netzwerkkabel (RJ-45) mit dem UTN-Server.
- 4. Verbinden Sie das Netzkabel mit dem UTN-Server.
- $\rightarrow$  Der UTN-Server startet und ist anschließend betriebsbereit.

#### <span id="page-24-1"></span><span id="page-24-0"></span>**SEH Product Manager**

Der 'SEH Product Manager' ist ein von SEH Computertechnik GmbH entwickeltes Software-Tool zur Administration und Verwaltung von SEH Computertechnik GmbH-Geräten im Netzwerk.

Die Software wird auf allen Clients installiert, von denen aus SEH Computertechnik GmbH-Geräte im Netzwerk administriert und verwaltet werden sollen.

Laden Sie zuerst die Installationsdatei für den SEH Product Manager von der SEH Computertechnik GmbH-Homepage:

[https://www.seh-technology.com/de/services/downloads/download](https://www.seh-technology.com/de/services/downloads/download-deviceserver/utnserver-promax.html)deviceserver/utnserver-promax.html

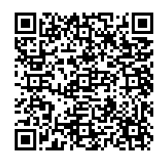

Systemvoraussetzungen:

- Für Windows 10 oder höher, Windows Server 2016 oder höher
- Die Installation kann ausschließlich durch Benutzer mit administrativen Rechten durchgeführt werden.
- 1. Starten Sie die SEH Product Manager-Installationsdatei.
- 2. Folgen Sie der Installationsroutine.
- $\rightarrow$  Der SEH Product Manager ist auf Ihrem Client installiert.
- Für macOS 12 (Monterey), 13 (Ventura), 14 (Sonoma) oder höher
- Die Installation kann ausschließlich durch Benutzer mit administrativen Rechten durchgeführt werden.
- 1. Öffnen Sie die Datei "sehproductmanager-mac-1.1.x.dmg."
- 2. Verschieben Sie den SEH Product Manager in den Ordner Programme.
- Der SEH Product Manager ist auf Ihrem Client installiert.

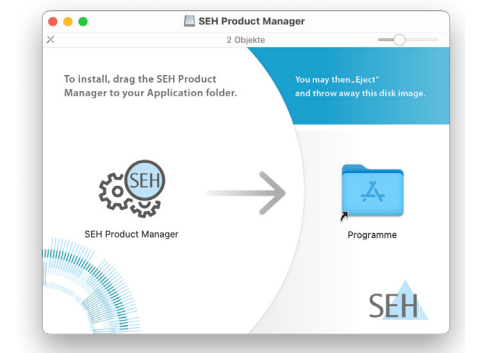

Sie erkennen den SEH Product Manager an seinem Icon:  $\mathcal{E}^{\text{CEH}}_{\text{SUSZ}}$ . Er wird wie auf Ihrem Betriebssystem üblich gestartet.

Nach dem Programmstart wird automatisch nach SEH Computertechnik-Geräten im Netzwerk gesucht. Für mehr Informationen  $\Rightarrow$  I 'SEH Product Manager Online Hilfe

<span id="page-25-0"></span>**SEH UTN Manager**

Der 'SEH UTN Manager' ist ein von SEH Computertechnik GmbH entwickeltes Software-Tool. Mit dem SEH UTN Manager werden Verbindungen zu den USB-Geräten an UTN-Servern hergestellt und verwaltet.

Der SEH UTN Manager ist in zwei Varianten verfügbar:

- Vollständige Variante: verfügt über eine grafische Bedienoberfläche und bietet zusätzliche Funktionen
- Minimal-Variante: reine Kommandozeilen-Version

Detaillierte Beschreibungen finden Sie in der Deviceserver-Benutzerdokumentation.

Der SEH UTN Manager muss auf allen Clients installiert werden, die auf ein im Netzwerk bereitgestelltes USB-Gerät zugreifen sollen. Je nach Betriebssystem sind verschiedene Installationsdateien verfügbar.

Laden Sie zuerst die Installationsdatei für den SEH UTN Manager von der SEH Computertechnik GmbH-Homepage:

[https://www.seh-technology.com/de/services/downloads/download](https://www.seh-technology.com/de/services/downloads/download-deviceserver/utnserver-promax.html)deviceserver/utnserver-promax.html

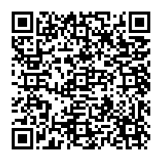

#### Systemvoraussetzungen:

- Für macOS 12 (Monterey), 13 (Ventura), 14 (Sonoma) oder höher
- Die Installation kann ausschließlich durch Benutzer mit administrativen-Rechten durchgeführt werden.

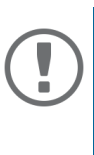

#### **Wichtig:**

Der SEH UTN Manager ist auch für ausgewählte Linux-Systeme verfügbar. Alle Informationen für die Installation und den Einsatz in

Linux-Umgebungen finden Sie in der Deviceserver-Benutzerdokumentation Linux. Die Dokumentation finden Sie unter dem oben angegebenen Link.

- 1. Starten Sie die Installationsdatei.
- 2. Installieren Sie die vollständige Variante des SEH UTN Managers (inkl. grafischer Benutzeroberfläche). Folgen Sie hierzu der Installationsroutine.
- $\rightarrow$  Der SEH UTN Manager ist auf Ihrem Client installiert

### <span id="page-27-0"></span>**Erste Schritte mit dem SEH UTN Manager**

Nach dem Start des SEH UTN Managers muss zunächst im Netzwerk nach angeschlossenen UTN-Servern gesucht werden. Der zu Netzwerkbereich ist frei definierbar; es kann über Multicast und/oder in freidefinierbaren IP-Bereichen gesucht werden. Voreingestellt ist die Multicastsuche in dem lokalen Netzwerksegment.

Alle gefundenen UTN-Server und deren angeschlossene USB-Geräte werden in der 'Netzwerkliste' angezeigt. Um die an einen UTN-Server angeschlossenen Geräte zu verwenden, müssen Sie den UTN-Server zur 'Auswahlliste' hinzufügen. Die in der Auswahlliste aufgeführten Geräte können dann administriert und die angeschlossenen USB-Geräte verwendet werden.

Dieses Kapitel beschreibt wie Sie diese Schritte durchführen.

- • ['SEH UTN Manager starten'](#page-28-0)  $\Rightarrow$  27
- • ['UTN-Server finden und eine IP-Adresse zuweisen'](#page-29-0)  $\Rightarrow$  28
- • ['UTN-Server der Auswahlliste hinzufügen'](#page-30-0) ⇒ 29
- • ['USB-Geräte mit Client verbinden'](#page-31-0)  $\Rightarrow$  30

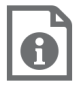

Detaillierte Informationen zur Bedienung des SEH UTN Managers entnehmen Sie der Online Hilfe. Um die Online Hilfe zu starten, wählen Sie im Menü **Hilfe** den Befehl **Online Hilfe**.

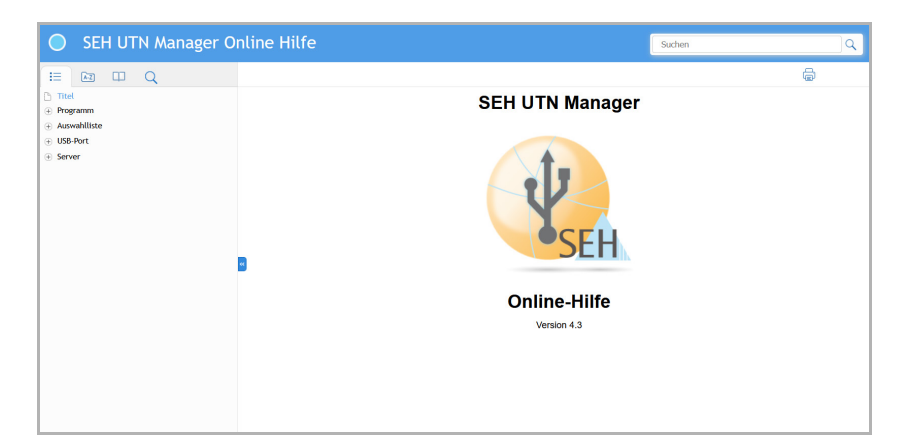

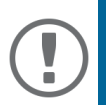

#### **Wichtig:**

Client und UTN-Server kommunizieren über den UTN-Port 9200. Dieser Port darf nicht durch eine Sicherheitssoftware (Firewall) blockiert werden. Bei Bedarf kann die Portnummer geändert und ein sicherer UTN-SSL-Port verwendet werden. Detaillierte Beschreibungen finden Sie in der Deviceserver-Benutzerdokumentation. Die Dokumentation finden Sie unter dem Link auf Seite [24.](#page-25-0)

#### <span id="page-28-0"></span>**SEH UTN Manager starten**

Signer Constitution den SEH UTN Manager an seinem Icon: **Warm Constitution auf Ihrem**<br>Sie erkennen den SEH UTN Manager an seinem Icon: **Warm Constitution auf Ihrem** Betriebssystem üblich gestartet.

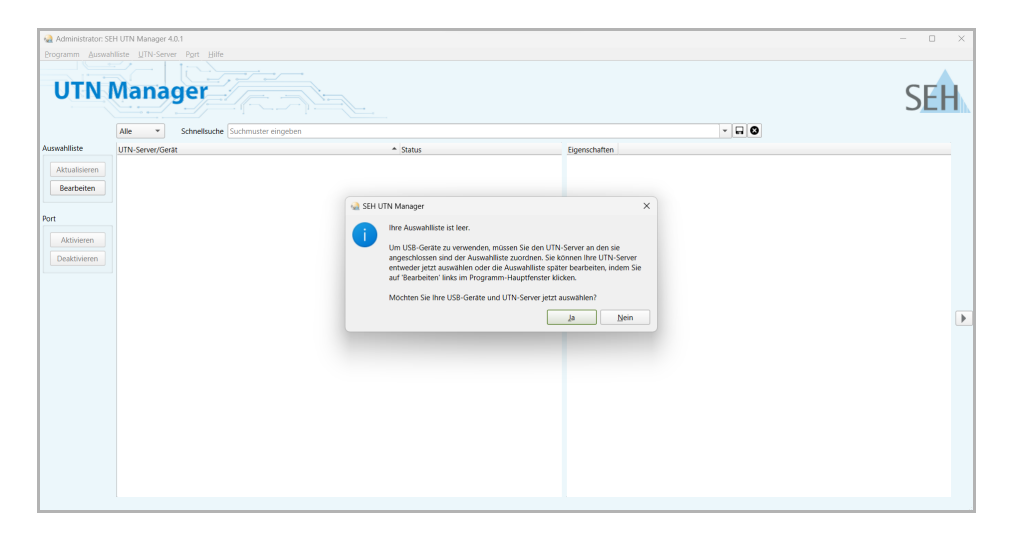

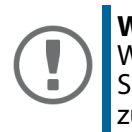

#### **Wichtig:**

Während der Erstkonfiguration müssen Client und UTN-Server demselben lokalen Netzwerksegment zugeordnet sein.

#### <span id="page-29-0"></span>**UTN-Server finden und eine IP-Adresse zuweisen**

Nachdem der UTN-Server an das Netzwerk angeschlossen ist, überprüft der UTN-Server, ob er eine IPv4-Netzwerkkonfiguration (IP-Adresse, Netzmaske, Gateway, DNS) dynamisch über das Protokoll DHCP erhält. Ist das nicht der Fall, gibt sich der UTN-Server über Zeroconf selbst eine IP-Adresse aus dem für Zeroconf reservierten Adressbereich (169.254.0.0/16).

Die vom Programm gefundenen UTN-Server werden in der Netzwerkliste angezeigt. Bei Bedarf können Sie die TCP/IP-Parameter am UTN-Server ändern.

- 1. Bestätigen Sie den Hinweisdialog **Auswahlliste ist leer** mit **Ja**. Falls kein Hinweisdialog vorhanden ist und der Hauptdialog angezeigt wird, wählen Sie im Menü **Auswahlliste** den Befehl **Bearbeiten**. Der Dialog **Auswahlliste bearbeiten** erscheint.
- 2. Markieren Sie den UTN-Server in der Netzwerkliste.
- 3. Wählen Sie im Kontextmenü **IP-Adresse definieren**. Der Dialog **IP-Adresse definieren** erscheint.
- 4. Geben Sie die entsprechenden TCP/IP-Parameter ein.
- 5. Wählen Sie die Schaltfläche **OK** an.
- $\rightarrow$  Die Einstellungen werden gespeichert.

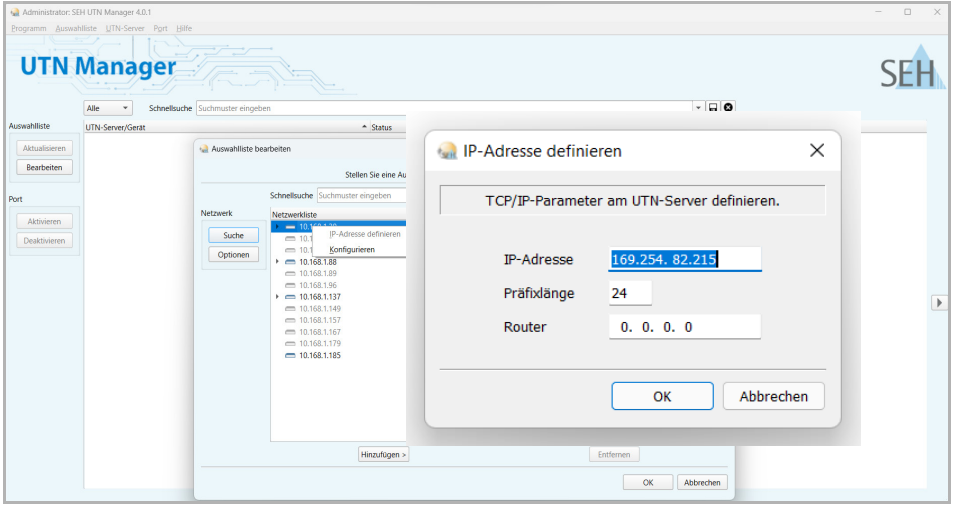

<span id="page-30-0"></span>**UTN-Server der Auswahlliste hinzufügen**

Die Auswahlliste zeigt die UTN-Server und die an ihre USB-Ports angeschlossenen USB-Geräte bzw. USB-Dongles an.

Definieren Sie die Geräte, die Sie nutzen möchten. Fügen Sie hierzu den in der Netzwerkliste angezeigten UTN-Server mitsamt seinen angeschlossenen USB-Geräten bzw. USB-Dongles der Auswahlliste hinzu.

- 1. Wählen Sie im Menü **Auswahlliste** den Befehl **Bearbeiten**. Der Dialog **Auswahlliste bearbeiten** erscheint.
- 2. Markieren Sie den UTN-Server in der Netzwerkliste.
- 3. Wählen Sie die Schaltfläche **Hinzufügen** an.
- 4. Wiederholen Sie die Schritte 2–3 nach Bedarf.
- 5. Wählen Sie die Schaltfläche **OK** an.
- Die UTN-Server mitsamt den angeschlossenen USB-Geräten bzw. USB-Dongles werden in der Auswahlliste angezeigt.

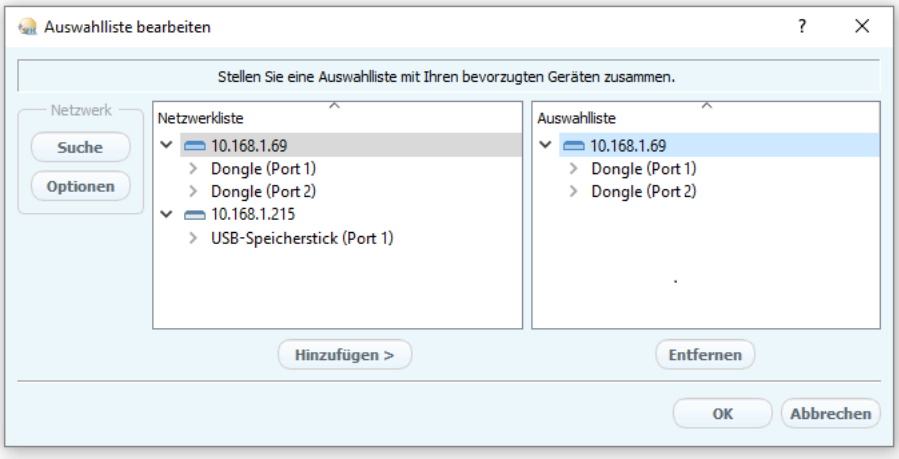

Die Suche nach UTN-Servern kann auf beliebige Netzwerkbereiche erweitert werden. Ändern Sie hierzu die Suchparameter für den Netzwerkscan.

Windows: Im Menü **Programm** über den Dialog **Optionen**. Mac: Im Menü **SEH UTN Manager** über den Dialog **Einstellungen**.

#### <span id="page-31-0"></span>**USB-Geräte mit Client verbinden**

Um ein USB-Gerät zu nutzen, wird eine Punkt-zu-Punkt-Verbindung hergestellt zwischen dem Client und dem USB-Port des UTN-Servers, an den das USB-Gerät angeschlossen ist. Das USB-Gerät kann dann so genutzt werden, als ob er direkt am Client angeschlossen wäre.

- $\checkmark$  Der USB-Port wird in der Auswahlliste angezeigt  $\Rightarrow$  29.
- $\checkmark$  Auf dem Client sind alle Vorbereitungen (Treiberinstallation usw.) getroffen worden, die notwendig wären, um das USB-Gerät lokal (also direkt an dem Client angeschlossen) zu betreiben. Idealerweise ist das USB-Gerät zuvor lokal am Client nach der Anleitung des Herstellers angeschlossen und betrieben worden.
- $\checkmark$  Der USB-Port ist nicht bereits mit einem anderen Client verbunden.
- 1. Markieren Sie in der Auswahlliste den Port.
- 2. Wählen Sie im Menü **Port** den Befehl **Aktivieren**.
- $\rightarrow$  Die Verbindung zwischen USB-Gerät und Client wird hergestellt.

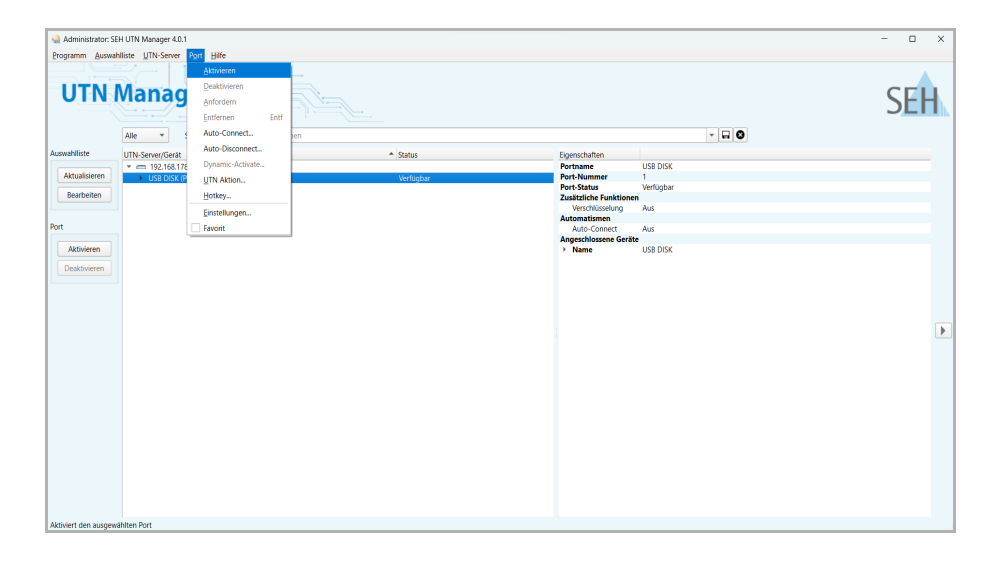

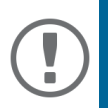

#### **Wichtig:**

Wenn ein USB-Gerät mit einem Client verbunden ist, besteht eine Punkt-zu-Punkt-Verbindung. Solange diese Verbindung besteht, kann kein anderer Benutzer das USB-Gerät mit seinem Client verbinden und nutzen. Trennen Sie daher die Verbindung, sobald Sie das USB-Gerät nicht mehr benötigen. Wählen Sie hierzu im Menü **Port** den Befehl **Deaktivieren**.

<span id="page-32-0"></span>Der UTN-Server verfügt über eine Benutzeroberfläche, das utnserver Control Center, welches Sie in einem Internet-Browser (z. B. Microsoft Edge oder Safari) aufrufen.

Über das utnserver Control Center kann der UTN-Server konfiguriert, überwacht und gewartet werden.

- 1. Öffnen Sie Ihren Browser.
- 2. Geben Sie als URL die IP-Adresse des UTN-Servers ein.
- $\rightarrow$  Das utnserver Control Center wird im Browser dargestellt.

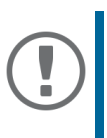

#### **Wichtig:**

Falls das utnserver Control Center nicht angezeigt wird, überprüfen Sie ob ein Gateway konfiguriert ist (→ 28) sowie die Proxy-Einstellungen des Browsers.

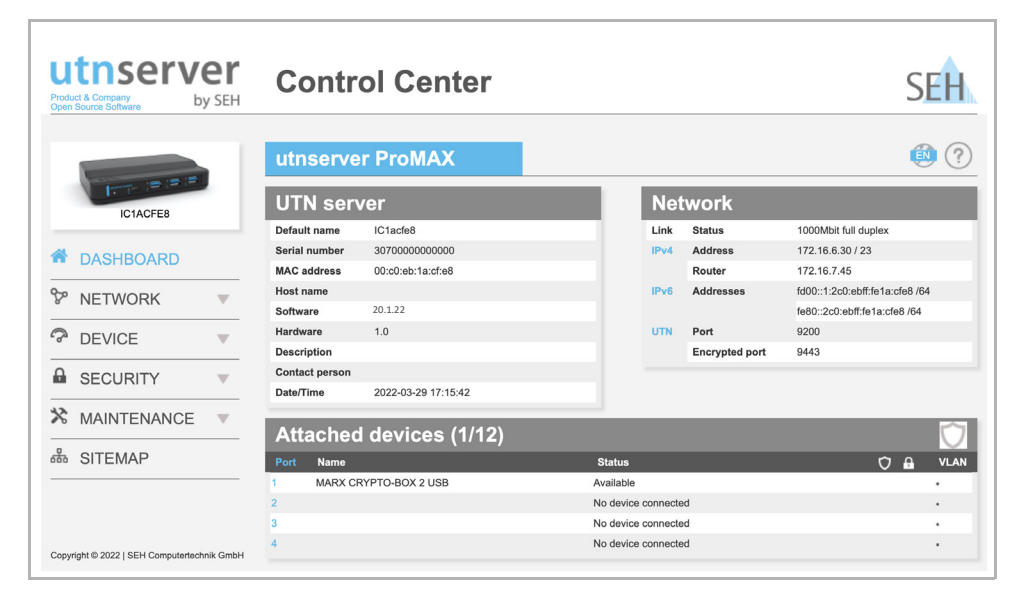

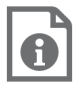

Detaillierte Informationen zur Konfiguration des UTN-Servers entnehmen Sie der Online Hilfe des utnserver Control Centers. Um die Online Hilfe zu starten, wählen Sie das '?' Symbol an.

<span id="page-33-0"></span>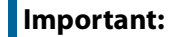

The latest version of the EC declaration of conformity can be downloaded from the website of SEH Computertechnik GmbH:

> [http://www.seh-technology.com/services/](http://www.seh-technology.com/services/ce-notifications.html) [ce-notifications.html](http://www.seh-technology.com/services/ce-notifications.html)

Manufacturer's Name **SEH Computertechnik GmbH** 

Manufacturer's Address **Suedring 11** 33647 Bielefeld Germany Phone ++49 (0) 521 - 94226-0

#### **EC** - Declaration of Conformity

Herewith SEH Computertechnik GmbH declares that

Product: USB Device Server with 5V Power Supply

Type designation: utnserver ProMAX

Serial No: 307yyyymmnnnnn (yyyy = year, mm = month, nnnnn = seq. no.)

is in conformity with the provisions of the

DIRECTIVE 2014/30/EU OF THE EUROPEAN PARLIAMENT AND OF THE COUNCIL OF 26 FEBRUARY 2014 on the harmonisation of the laws of the Member States relating to electromagnetic compatibility (recast)

DIRECTIVE 2011/65/EU OF THE EUROPEAN PARLIAMENT AND OF THE COUNCIL OF 8 JUNE 2011 on the restriction of the use of certain hazardous substances in electrical and electronic equipment

Standards applied:

EN 55035:2017/A11:2020; EN 61000-3-2: 2014; EN 61000-3-3: 2013; EN 55032:2015 + A11:2020 Class B EN IEC 63000:2018

To meet the above specifications, the user has to comply with all instructions defined in the enclosed manual.

The separate EC-Declaration of Conformity of the product's included External Power Supply is available on www.seh.de.

Bielefeld, 28 September 2022

Kaim, Chille

Dipl.-Ing. Rainer Ellerbrake, General Manager

File name: CE2022-09\_utnserver\_ProMAX.rt

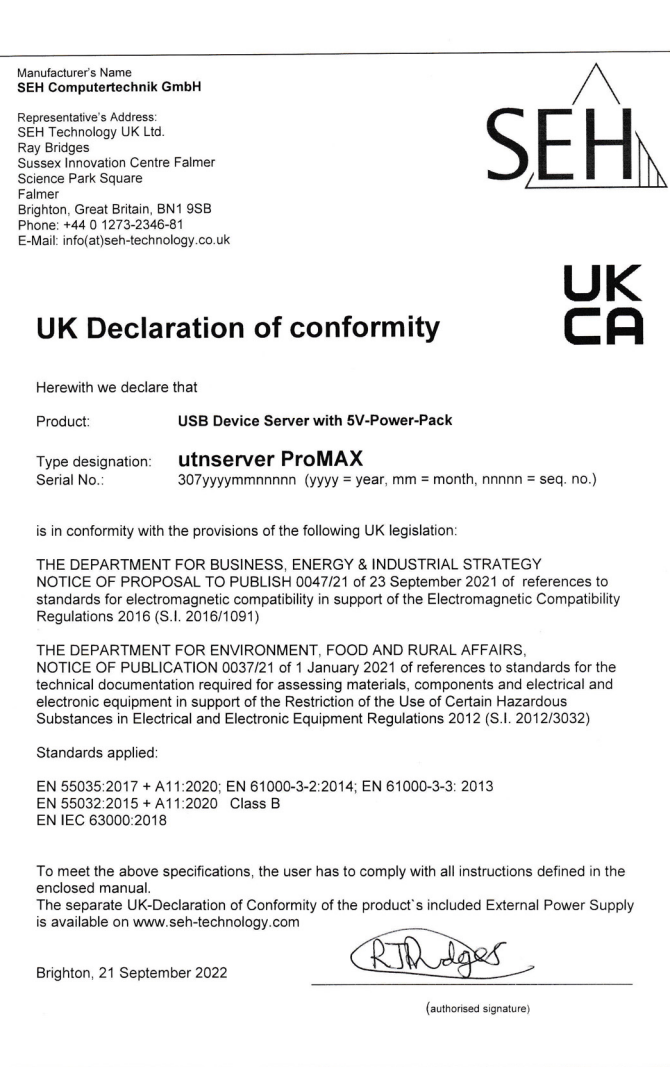

UKCA2022-09\_utnserver\_ProMAX.doc

### **Federal Communication Commission (FCC) Notice**

Changes or modifications not expressly approved by SEH Computertechnik GmbH could void the user's authority to operate the equipment.

Note: This equipment has been tested and found to comply with the limits for a **Class B** digital device, pursuant to part 15 of the FCC Rules. These limits are designed to provide reasonable protection against harmful interference in a residential installation. This equipment generates, uses and can radiate radio frequency energy and, if not installed and used in accordance with the instructions, may cause harmful interference to radio communications. However, there is no guarantee that interference will not occur in a particular installation. If this equipment does cause harmful interference to radio or television reception, which can be determined by turning the equipment off and on, the user is encouraged to try to correct the interference by one or more of the following measures:

- Reorient or relocate the receiving antenna.
- Increase the separation between the equipment and receiver.
- Connect the equipment into an outlet on a circuit different from that to which the receiver is connected.
- Consult the dealer or an experienced radio/TV technician for help.

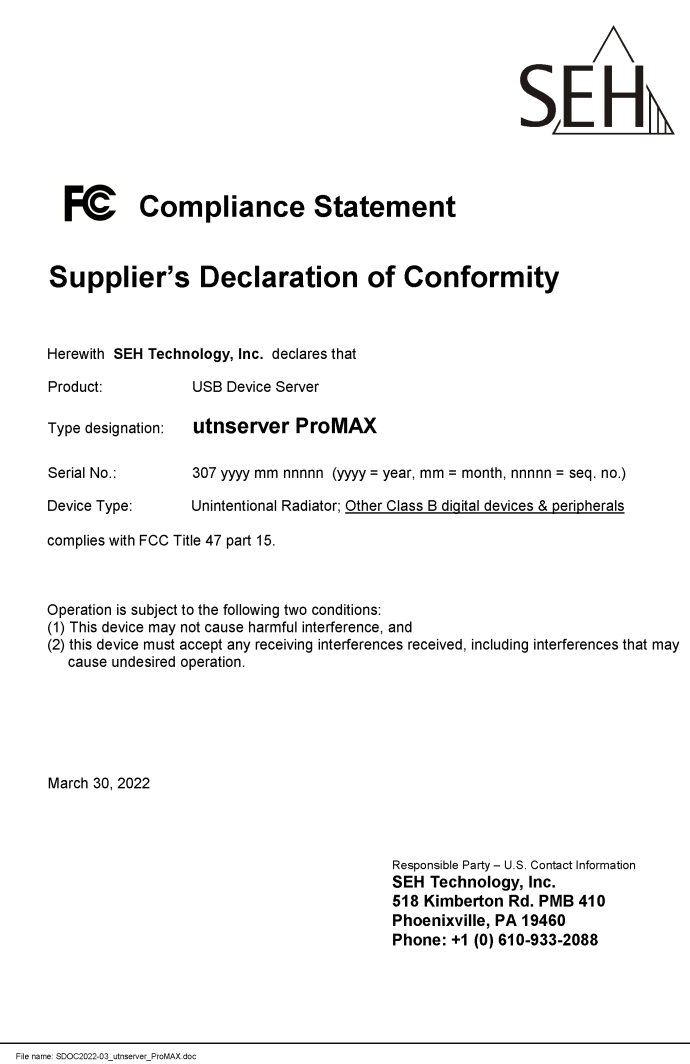

### <span id="page-37-0"></span> **Open Source Software License Disclaimer and License Texts**

This product was developed by SEH Computertechnik GmbH and contains and uses software which is licensed under the terms of various Open Source software licenses. All information including disclaimer and licenses can be found in the device's web-based user interface, the utnserver Control Center, on the page 'Open Source Software' (http://<IP address> /opensrc\_en.html).

**Manufacturer:**  SEH Computertechnik GmbH Suedring 11 33647 Bielefeld, Germany Phone: +49 (0)521 94226-29 Fax: +49 (0)521 94226-99 Support: +49 (0)521 94226-44 Email: info@seh.de Web: http://www.seh.de

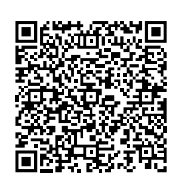

**Important Internet Resources:**

Support Contacts and Information: <http://www.seh-technology.com/services/support.html>

Sales Contacts and Information: [http://www.seh-technology.com/company/management-and-staff/seh-sales](http://www.seh-technology.com/company/management-and-staff/seh-sales-team.html)team.html

Downloads:

<http://www.seh-technology.com/services/downloads.html>

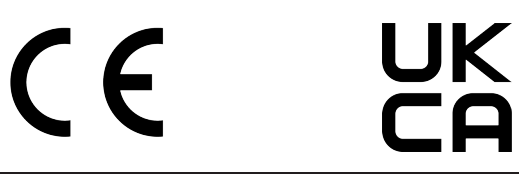

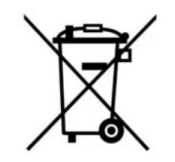

Recycling notes according to the Electric and Electronic Equipment Act as well as the European directive 'WEEE'. Dispose of the device separately at the end of its life cycle. Do not dispose of the product together with your domestic waste. You can return the device free of charge to your local collection point.

Das Symbol des durchgestrichenen Mülleimers besagt, dass dieses Elektro- bzw. Elektronikgerät am Ende seiner Lebensdauer nicht im Hausmüll entsorgt werden darf, sondern vom Endnutzer einer getrennten Sammlung zugeführt werden muss. Zur Rückgabe stehen in Ihrer Nähe kostenfreie Sammelstellen für Elektroaltgeräte sowie ggf. weitere Annahmestellen für die Wiederverwendung der Geräte zur Verfügung.

© 2023 SEH Computertechnik GmbH

All trademarks, registered trademarks, logos and product names are property of their respective owners.

The contents of this document are subject to change without notification.

This product uses 'Open Source Software'. For further information, go to http://www.seh-technology.com/services/licenses.html.

The product documentation gives you valuable information about your product. Keep the documentation for further reference during the life cycle of the product.